# **ZEISS IOLMaster 700 Sicherheitsupdate ("PrintNightmare")**

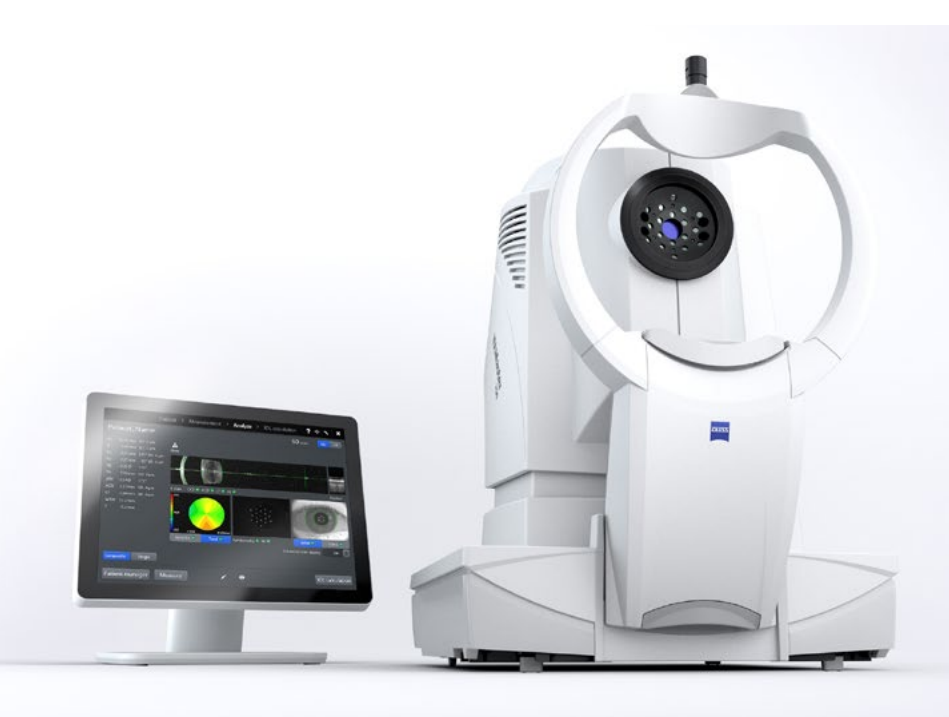

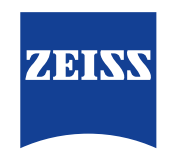

Seeing beyond

# **ZEISS IOLMaster 700 Sicherheitsupdate ("PrintNightmare")**

Bitte beachten Sie: Dieses Dokument ersetzt nicht das im Lieferumfang des Geräts enthaltene Benutzerhandbuch.

## **Über das Update**

"PrintNightmare" ist der Name einer Sicherheitslücke, die Geräte betrifft, die mit Betriebssystemen von Microsoft Windows laufen. Microsoft zufolge "besteht eine Sicherheitsanfälligkeit bezüglich Remotecodeausführung, wenn der Windows Druckspooler-Dienst unzulässigerweise Dateivorgänge mit bestimmten Berechtigungen durchführt. Ein Angreifer, der diese Sicherheitsanfälligkeit erfolgreich ausnutzt, könnte beliebigen Code mit SYSTEM-Rechten ausführen. Der Angreifer könnte dann Programme installieren, Daten anzeigen, ändern oder löschen oder neue Konten mit uneingeschränkten Benutzerrechten erstellen."

"PrintNightmare" beeinträchtigt weder die Sicherheit noch die Funktionsweise von ZEISS IOLMaster 700. Dennoch bieten wir Ihnen ein Sicherheitsupdate (Patch) für Ihr Gerät an, um die Sicherheitslücke "PrintNightmare" zu schließen.

### **Erforderliches Speichermedium**

Um das Update vor der Installation herunterzuladen, benötigen Sie einen leeren USB-Speicherstick mit mindestens 2 GB Speicherkapazität.

## **Vorbereitung**

- Laden Sie die folgende Datei herunter und speichern Sie diese direkt in das Stammverzeichnis des USB-Sticks:
	- 000000-2485-398\_Vs01\_IOLMaster700UpdateOperatingSystem.upt

#### **Wie Sie das Update auf ZEISS IOLMaster 700 installieren**

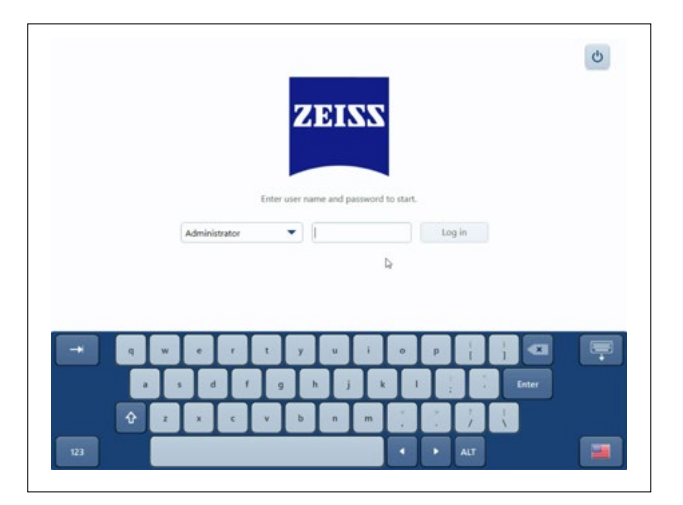

- 1. Schalten Sie IOLMaster AUS.
- 2. Schalten Sie IOLMaster wieder AN.
- 3. Rufen Sie den Anmeldebildschirm auf.
- 4. Loggen Sie sich als "Administrator" ein.

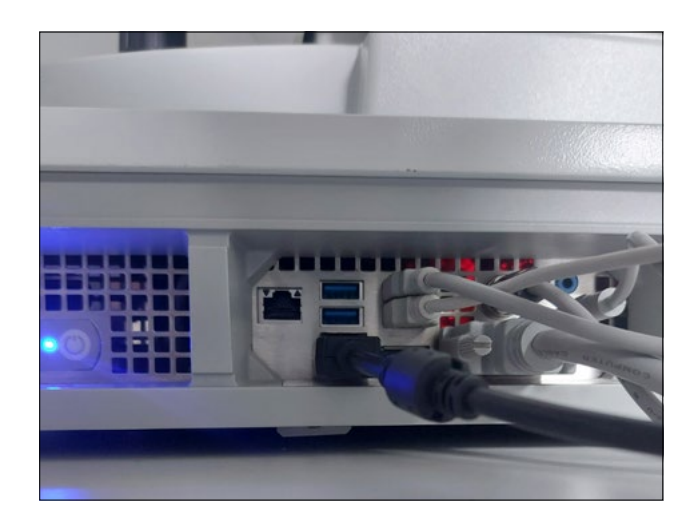

5. Schließen Sie den USB-Stick, auf dem sich das heruntergeladene Update befindet, an IOLMaster an.

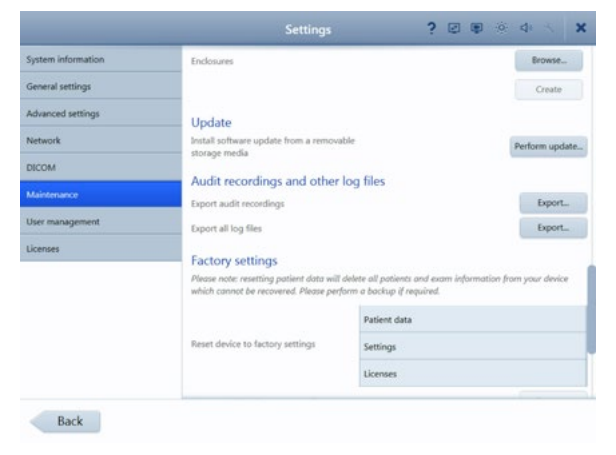

- 6. Rufen Sie die Einstellungen auf (über das Schraubenschlüssel-Symbol).
- 7. Rufen Sie den Menüpunkt "Maintenance" auf.
- 8. Scrollen Sie herunter bis zum Abschnitt "Update".
- 9. Klicken Sie auf "Perform update".

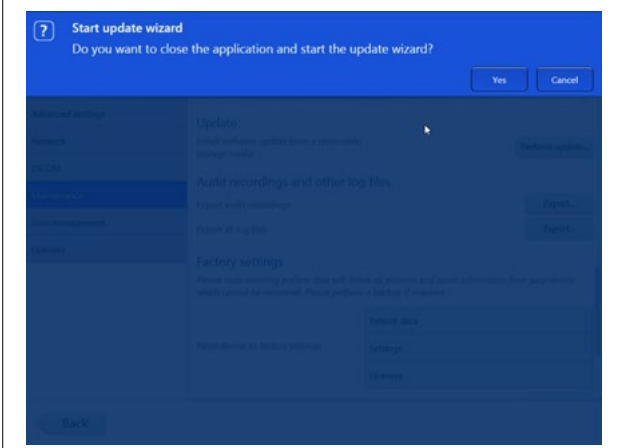

Close  $k = Rum$ 

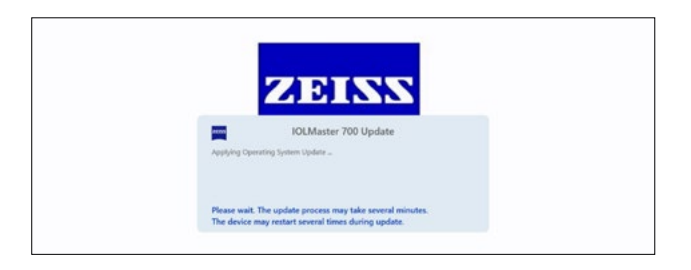

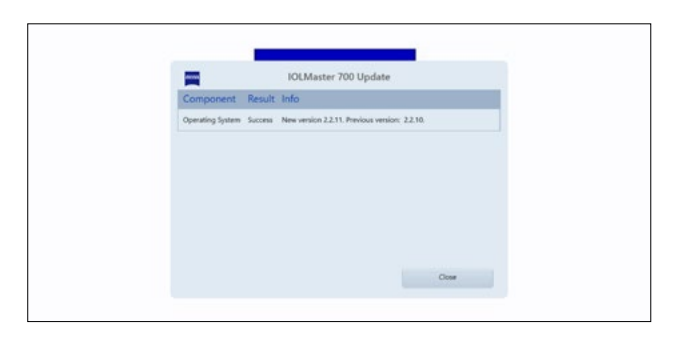

10. Starten Sie das Update, indem Sie im Pop-up-Fenster auf "Yes" klicken.

**HINWEIS:** Dieser Vorgang kann bis zu einer Minute dauern.

- 11. Wählen Sie das Softwareupdate in der Liste aus.
- 12. Klicken Sie auf "Run".
- 13. IOLMaster wird automatisch neu gestartet.

- 14. Nun installiert IOLMaster das Softwareupdate. Dieser Vorgang dauert zwischen 5 bis 30 Minuten. Bitte folgen Sie den Anweisungen auf dem Bildschirm. In Einzelfällen kann es notwendig sein, das Softwareupdate ein zweites Mal zu installieren. In einem solchen Fall wird IOLMaster Sie auch durch diesen zweiten Installationsprozess führen.
- 15. Sobald das Update vollständig ist, wird das nebenstehende Dialogfenster geöffnet. Bitte lesen Sie die Nachricht, um zu bestätigen, dass das System erfolgreich aktualisiert wurde.
- 16. Klicken Sie "Close", um den Aktualisierungsvorgang zu beenden.
- 17. IOLMaster wird nun automatisch neu gestartet.
- 18. Sie können den USB-Stick wieder entfernen.

**Entdecken Sie weitere Expertenvideos, Hilfsdokumente und allgemeine Fragen und Antworten bei ZEISS Product Insights.**

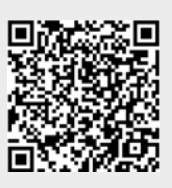

**[ZEISS Product](https://www.zeiss.com/meditec/int/resource-center/app/dashboard/product-insights-overview.html)  [Insights-Website](https://www.zeiss.com/meditec/int/resource-center/app/dashboard/product-insights-overview.html)**

#### **Carl Zeiss Meditec AG**

Göschwitzer Strasse 51-52 07745 Jena, Deutschland [www.zeiss.com/med](mailto:www.zeiss.com/med?subject=) [info.meditec@zeiss.com](mailto:info.meditec%40zeiss.com?subject=) 000000-1932-169-AddGA-DE-260821